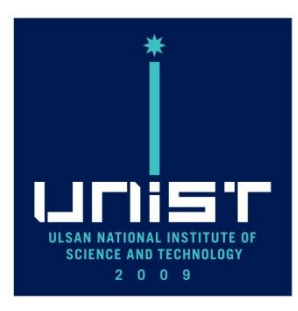

## 연구장비 **ERP** 사용 **Manual**

**UNIST UCRF**

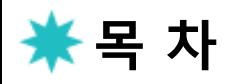

- 1. 학 생
- 2. 연구 책임자
- 3. 정산 담당자

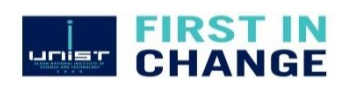

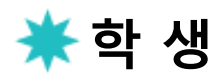

#### 1. 홈페이지 회원가입 및 자율사용자 등급 신청 (ucrf.unist.ac.kr)

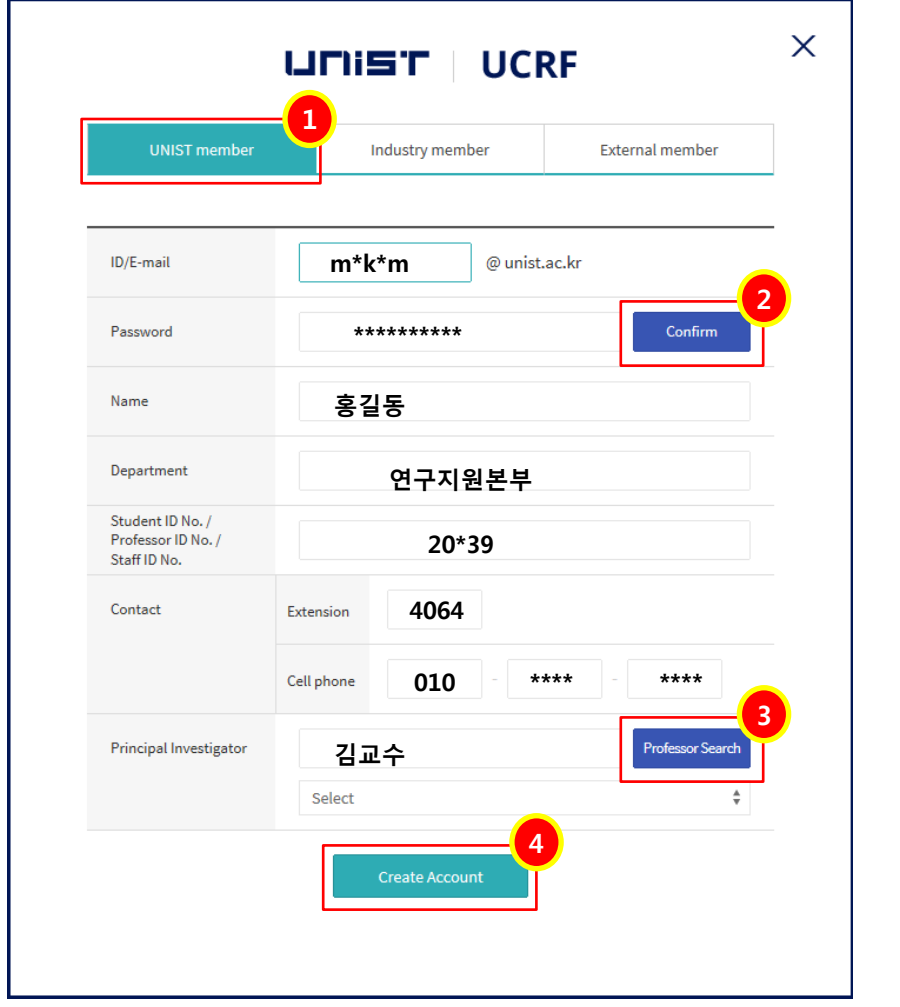

회원가입 클릭 -> UNIST Member 선택 -> Portal id/pw 입력 후 confirm 클릭 -> 자동으로 아래에 인적사항 뜸 -> 연구책임자 입력 후 search 클릭 -> 해당 연구책임자 클릭 -> Create Account 클릭

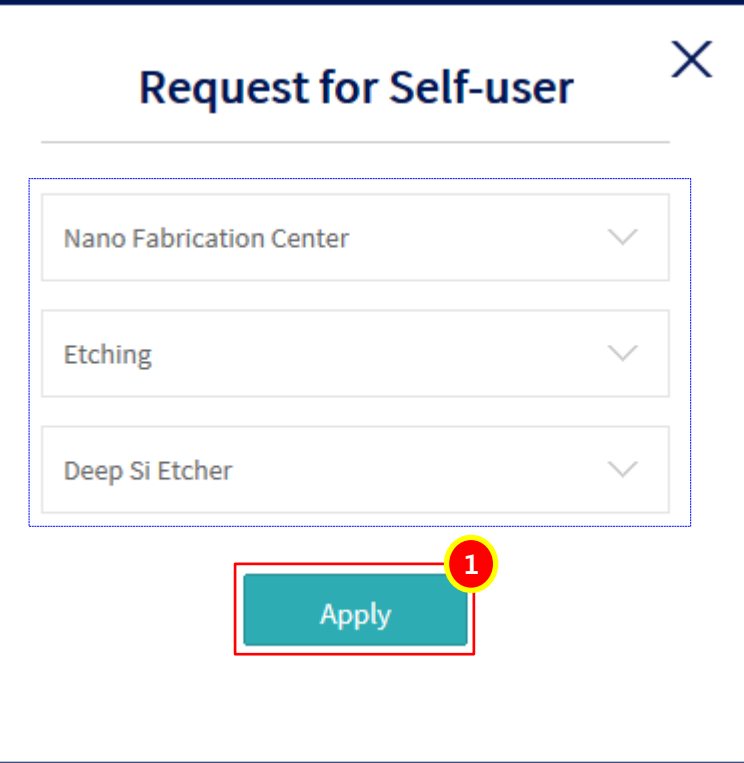

마이페이지 -> 왼쪽하단 자율사용자등급요청 클릭 -> 해당창 pop up되면 장비 선택 후 Apply 클릭

장비담당자 권한신청 확인 후 승인하면 UCRF 홈페이지 및 Portal 연구장비에서 예약 신청 가능

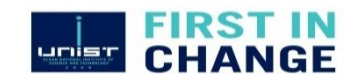

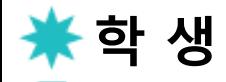

2. 예 약

#### Portal -> 연구장비 -> 장비예약 신청/실적 입력 -> 신청

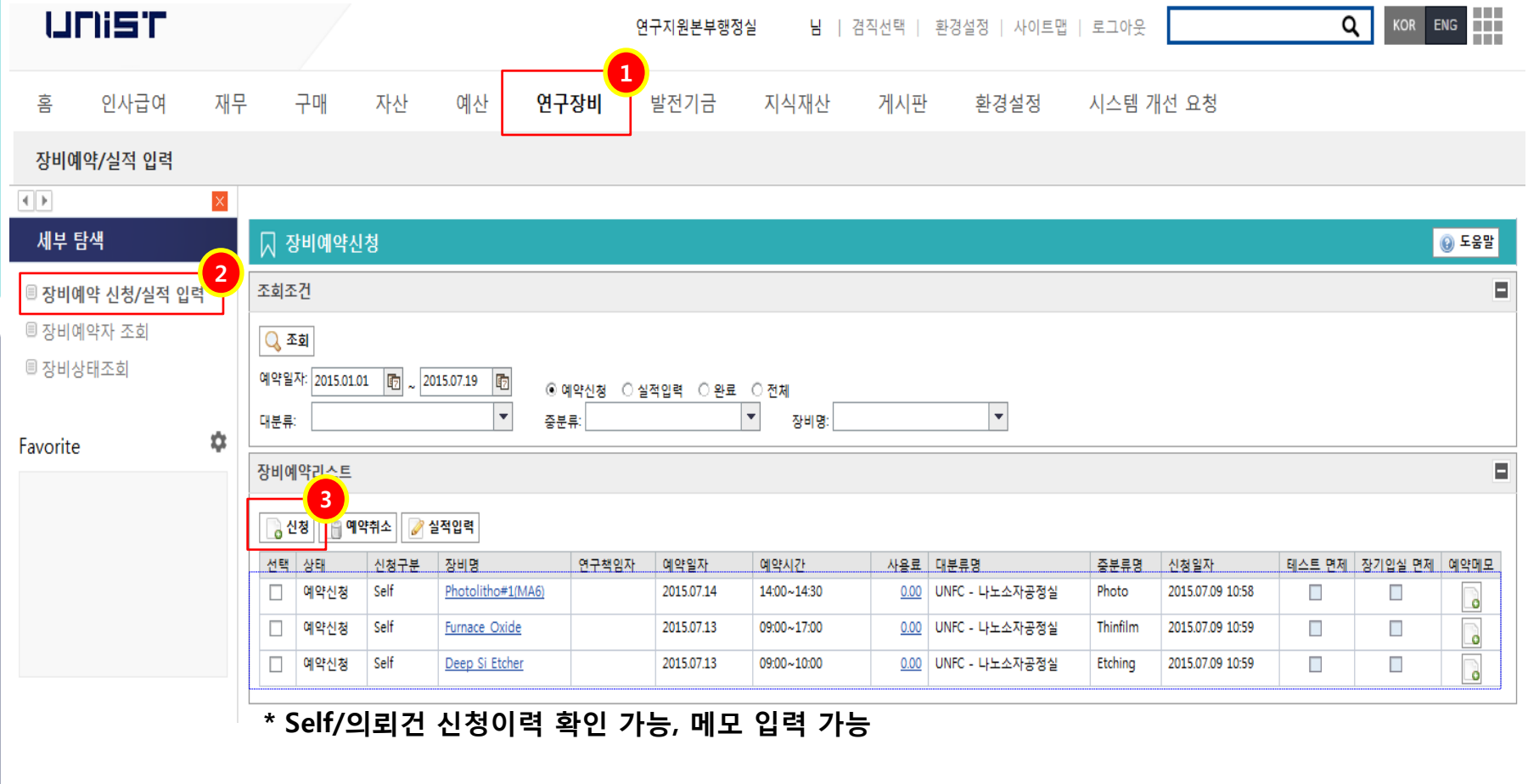

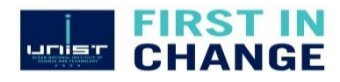

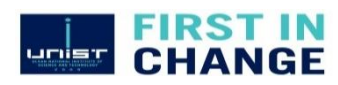

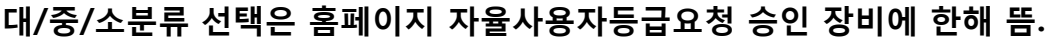

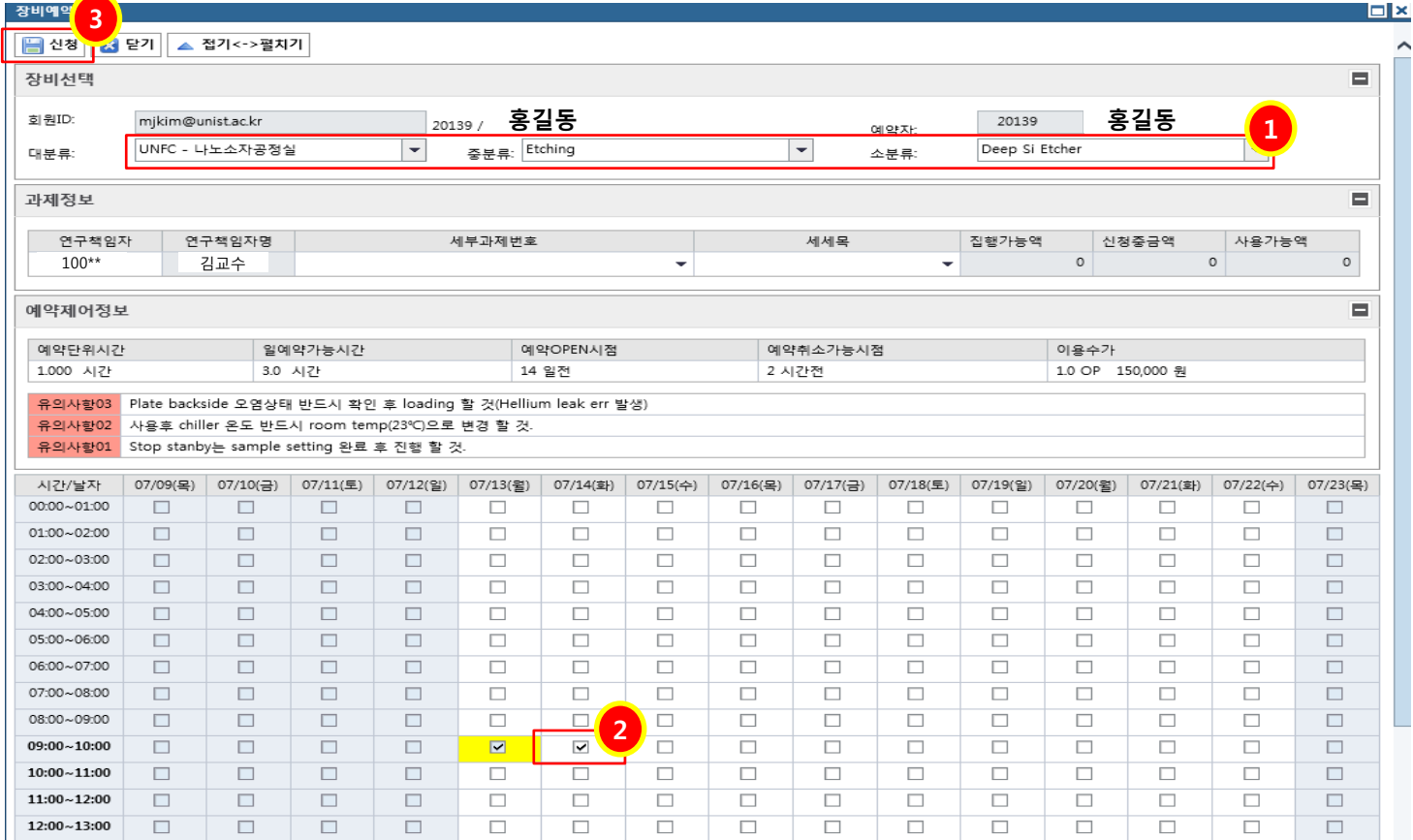

이전화면 신청 클릭시 해당 화면 pop up -> 대/중/소분류로 장비 선택하면 예약시간 선택 가능 시간 선택 후 신청 클릭

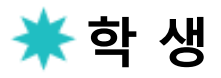

2. 예 약

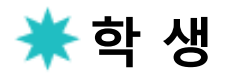

3. 실적 입력

#### Portal에서 예약이력 확인 가능, 사용 후 실적 입력

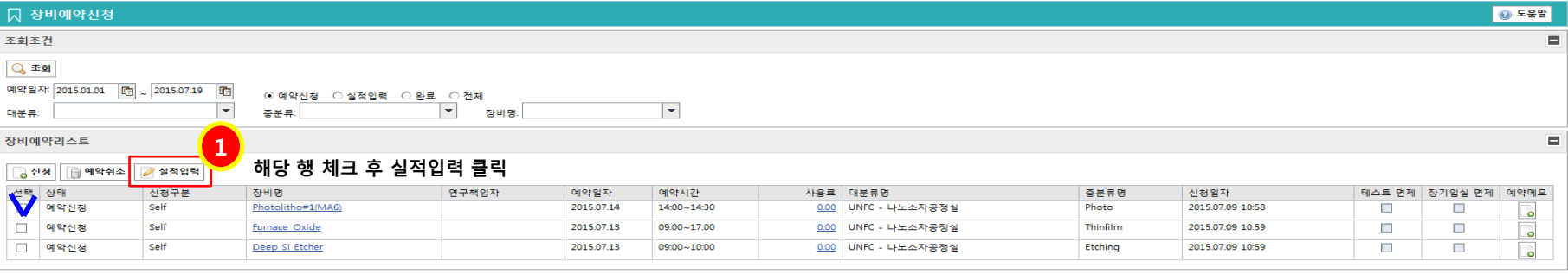

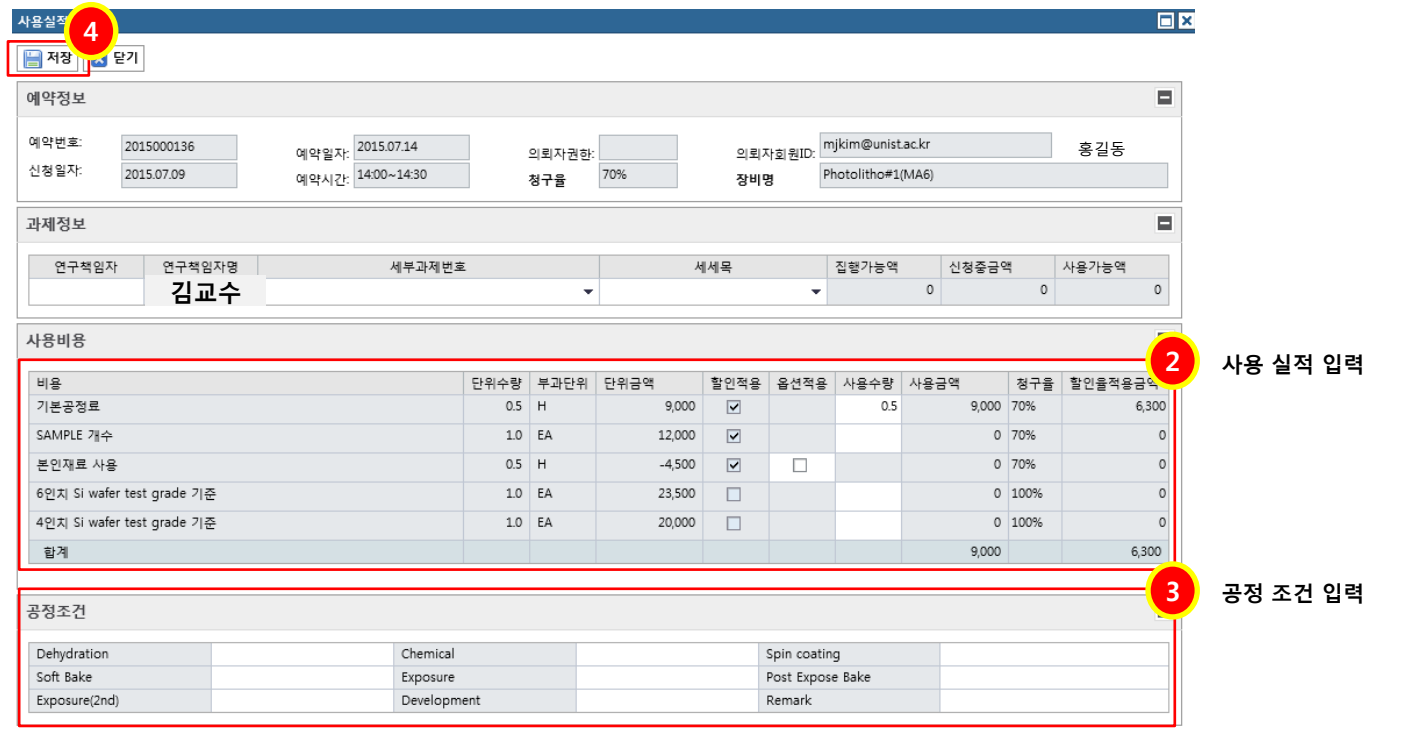

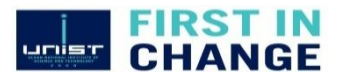

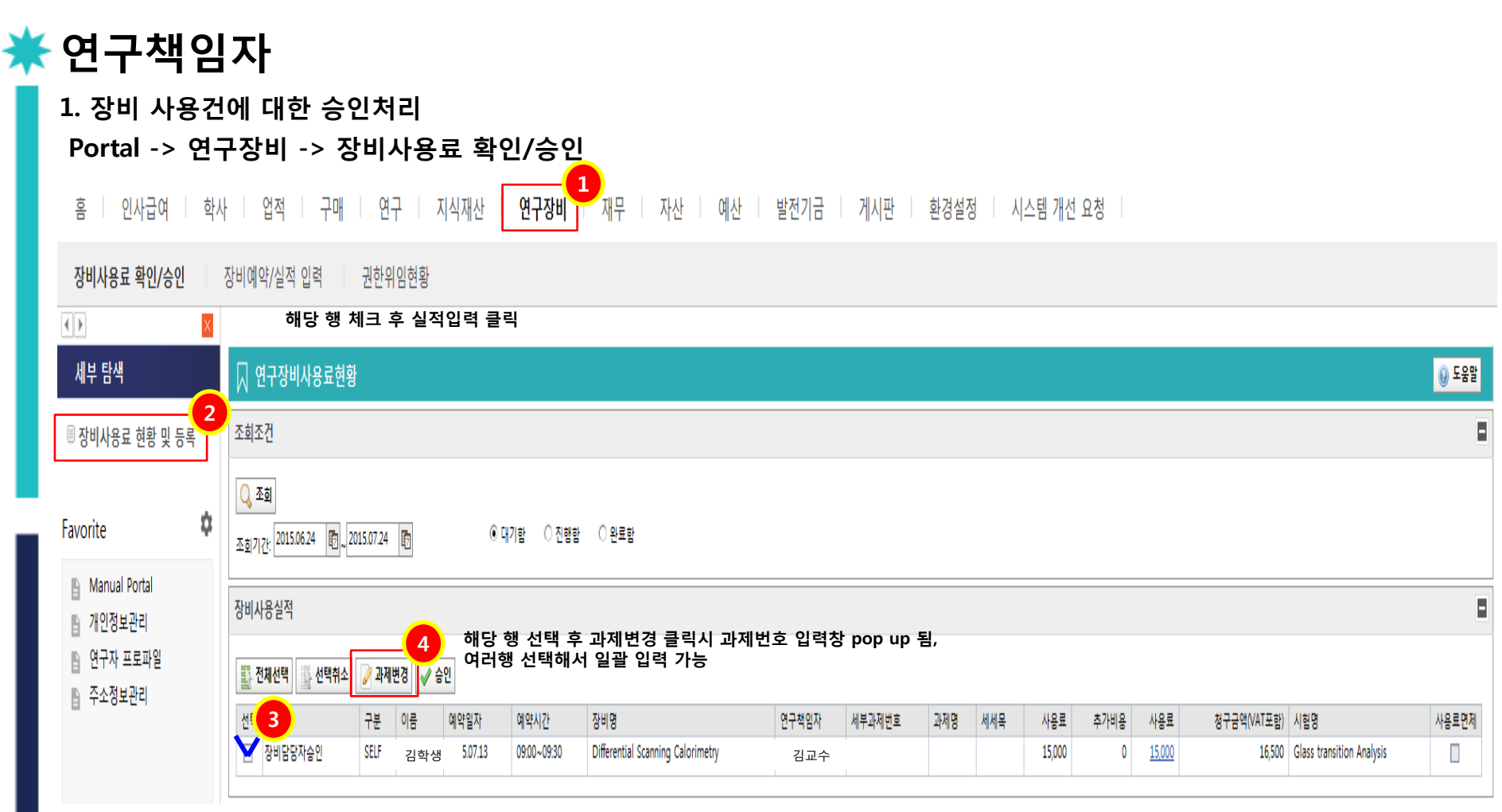

해당 장비 사용한 학생, Self/의뢰 진행 및 사용료 확인 가능 권한위임 가능 – 과제번호에 관련없이 교수명에 매팽된 사람은 사용실적 승인건에 한해 모두 볼수 있음(권한위임 신청은 행정실 유혜림(4028, hryu@unist.ac.kr)) 홈화면 To-do list에 승인대기 건수 표기됨

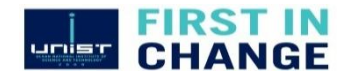

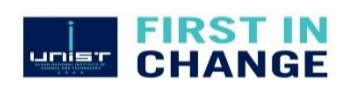

#### 승인시 문의사항은 행정실(4028)로 연락 부탁드립니다.

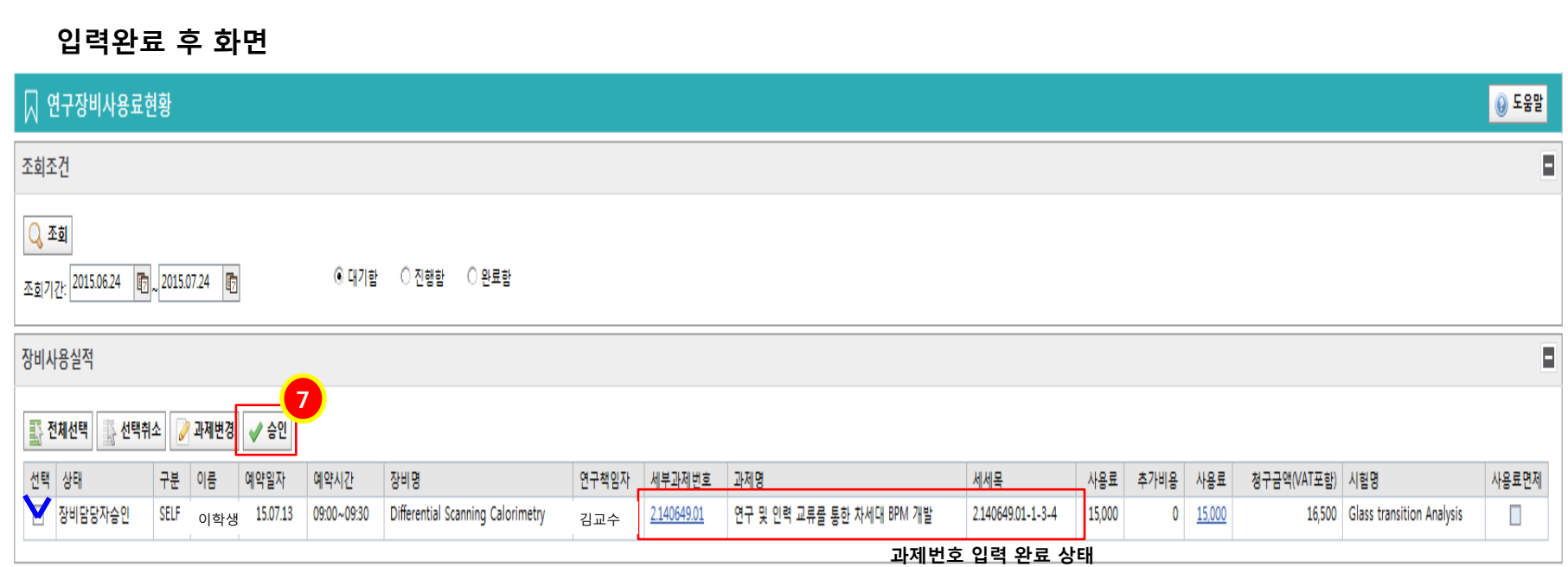

## 팀 및 학부예산 : 교비 연구비 처리시에는 해당 안됨, 체크 시 해당 팀 예산 담당자 입력

#### 외부지원 : 외부업체와 cowork시 해당 업체명 입력

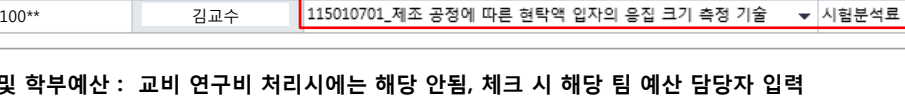

### ₩연구책임자 1. 장비 사용건에 대한 승인처리

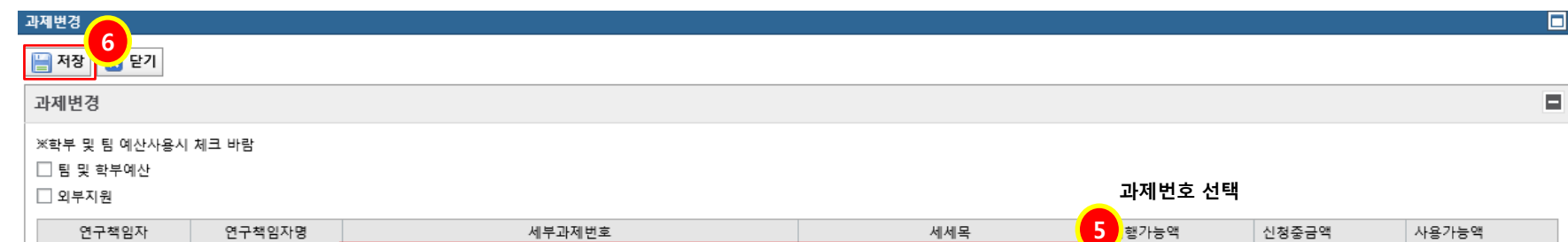

 $\blacksquare$ 

307,735

65,000

 $\Box$ x

242,735

 $\mathbb{Z}^2$ 

## **K** Chief of research

#### 1. Approval for the machine using

#### Portal -> Research equipment -> Approval for equipment fee

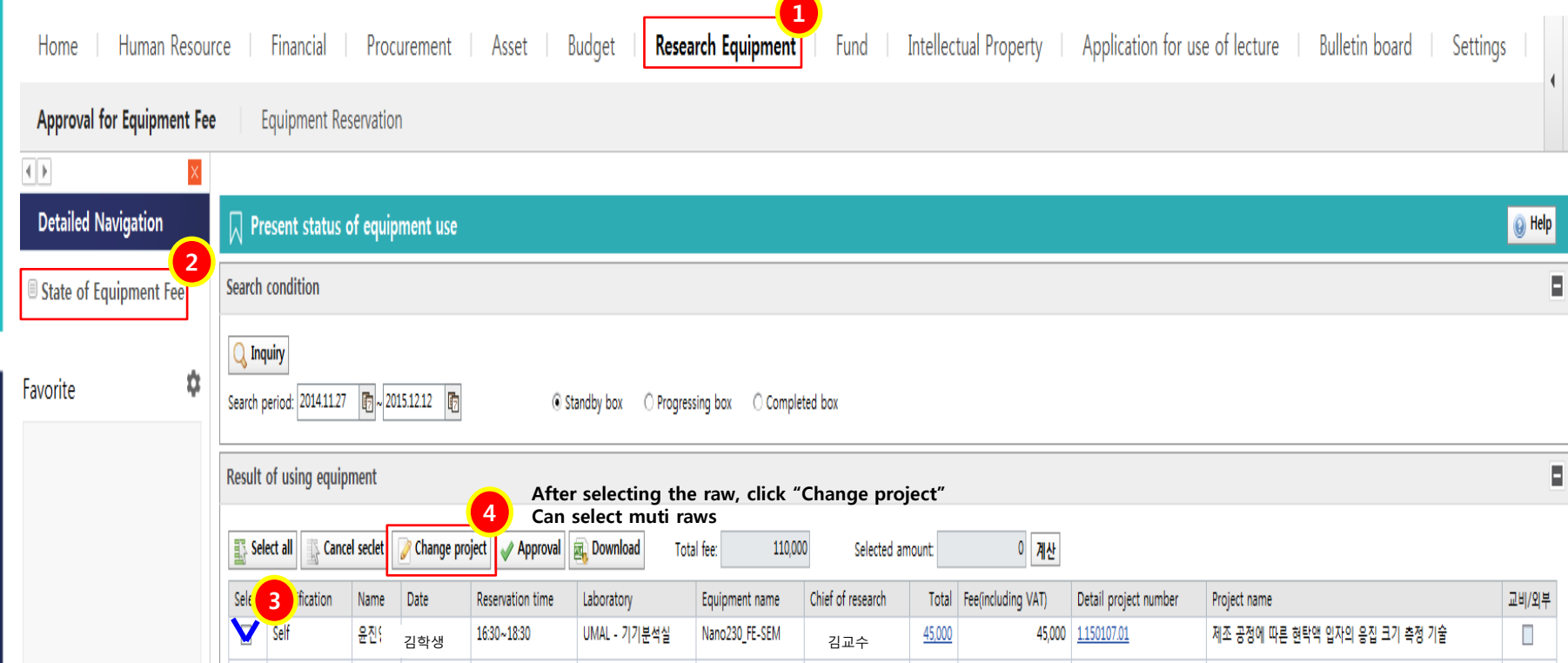

Authority can be delegated.– If you want, please contact Yu Hye Rim (4028, hryu@unist.ac.kr) In the portal home menu, pending cases will be displayed in the to do list.

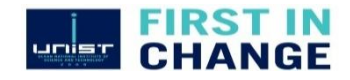

## **K** Chief of research

#### 1. Approval for the machine using

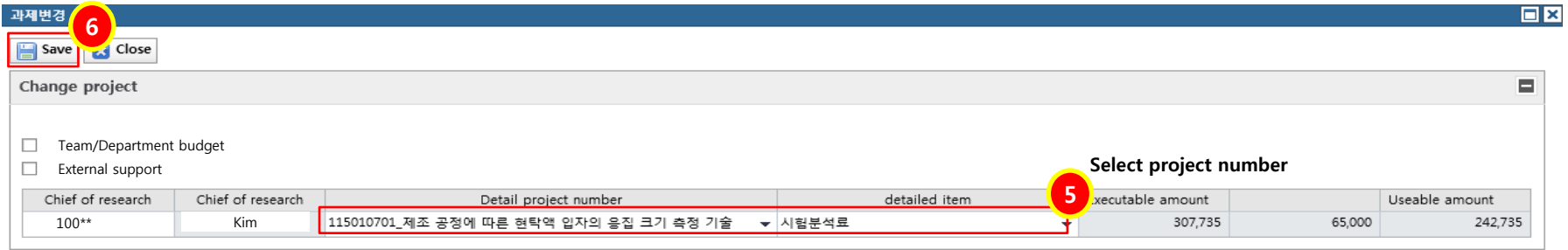

Team/Department budget : When you want to use your team/department budget, please select it and input manager name. External support : Company cowork, check and input company name.

#### After that,

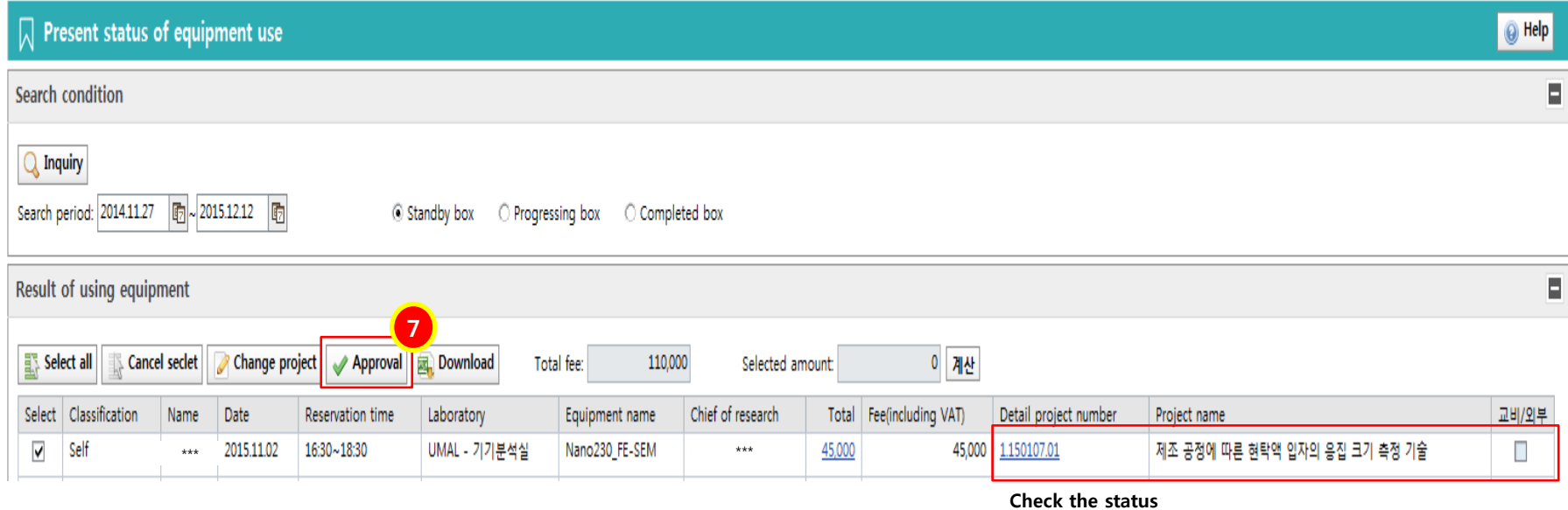

Any futher question, contact UCRF Adminstration office(4028)

![](_page_9_Picture_8.jpeg)

ud.

![](_page_10_Picture_0.jpeg)

#### 1. SAP 접속

![](_page_10_Picture_48.jpeg)

#### 2. 조회 화면

![](_page_10_Figure_4.jpeg)

![](_page_10_Picture_5.jpeg)

![](_page_11_Picture_0.jpeg)

3. 정산 화면

#### 상태 : 연구지원본부 수입전표 및 세금계산서 발행 완료 상태임.

![](_page_11_Figure_3.jpeg)

![](_page_11_Picture_4.jpeg)

![](_page_12_Picture_0.jpeg)

4. 정산 화면

![](_page_12_Picture_2.jpeg)

![](_page_13_Picture_0.jpeg)

★ 과제변경 관련

#### 지출전표 발행 시 세세목 지정하라는 메시지가 떴을 경우,

![](_page_13_Picture_50.jpeg)

![](_page_13_Picture_4.jpeg)

# 감사합니다.

☀

![](_page_14_Picture_1.jpeg)